# 研究生退学申请操作说明

2020-11-3

#### 一、 登录系统入口

登录东南大学综合服务大厅 http://ehall.seu.edu.cn/new/index.html, 系统采用统一身份认证登陆,用户名为一卡通号,忘记密码访问 https://newids.seu.edu.cn/authserver/getBackPasswordMainPage.do 进行找回密码操作。

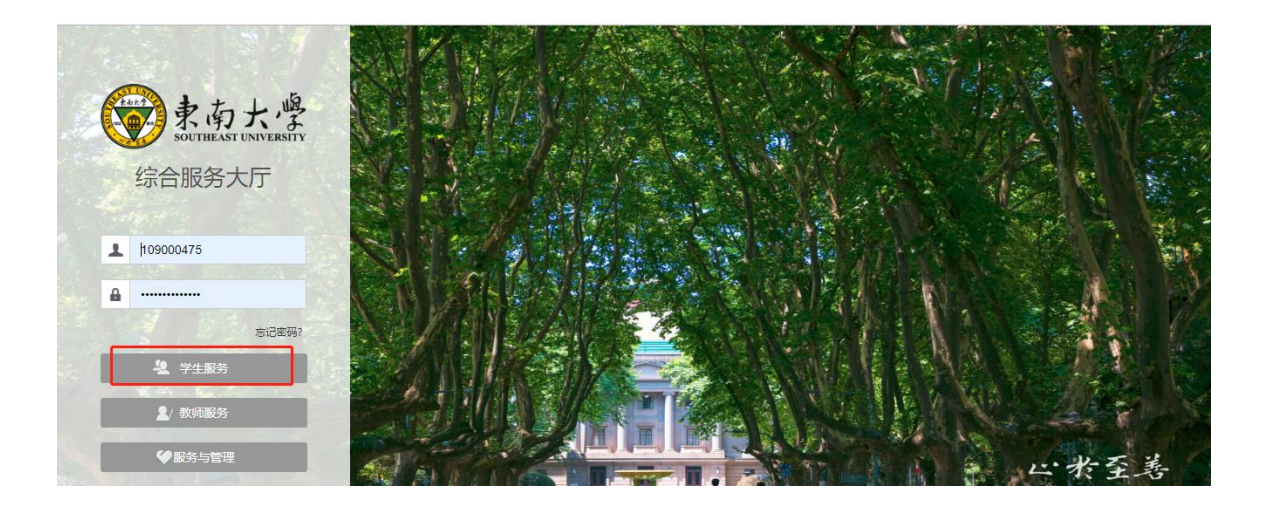

注:推荐使用 360 极速浏览器极速模式或谷歌浏览器。如存在界 面无法加载或信息展现不及时的情况,请清除浏览器缓存后重新 登录。

## 二、 进入"我的学籍异动应用东大"

打开东南大学综合服务大厅,点"服务",搜索"我的学籍异动 应用东大"(支持模糊搜索),进入该服务。

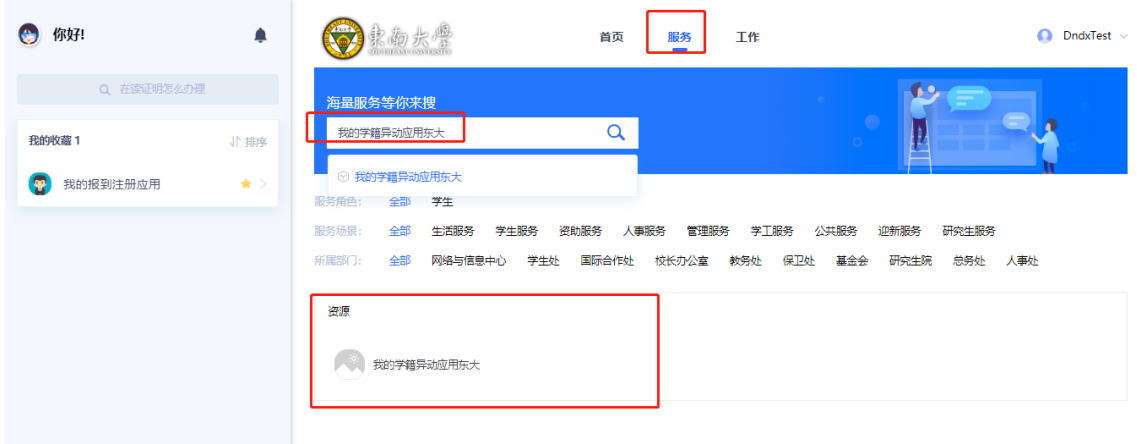

## 三、 如何线上提报退学申请

1、进入服务后,首先仔细阅读东南大学研究生学籍异动相关管理规定。

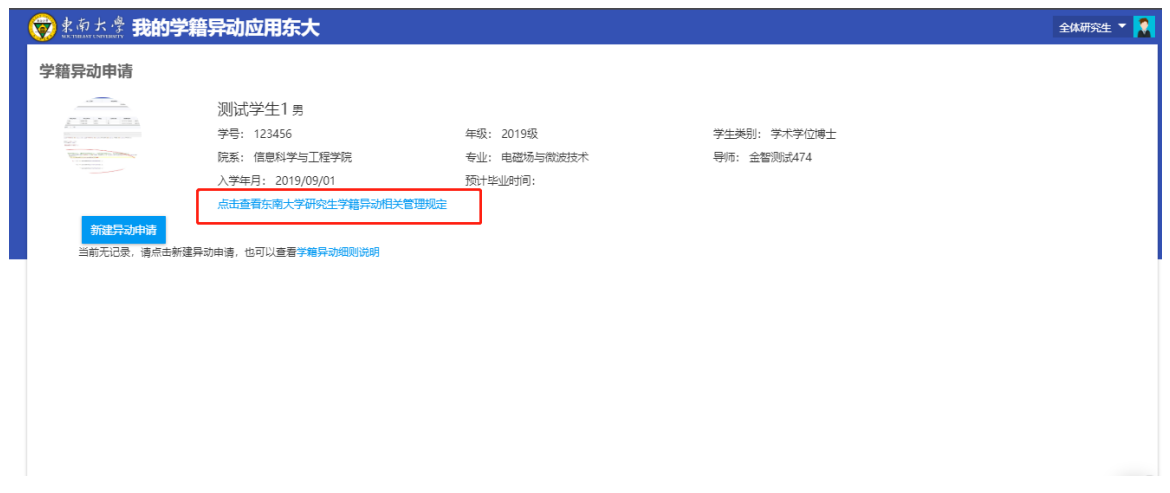

2、点击"新建异动申请"进入后,选择需要申请的异动类型。然后点击"下 一步"同学请注意!提交完申请后,在个人页面打印退学申请书和离校通 知单,研究生院老师审核通过后,才可以打印退学证明书。

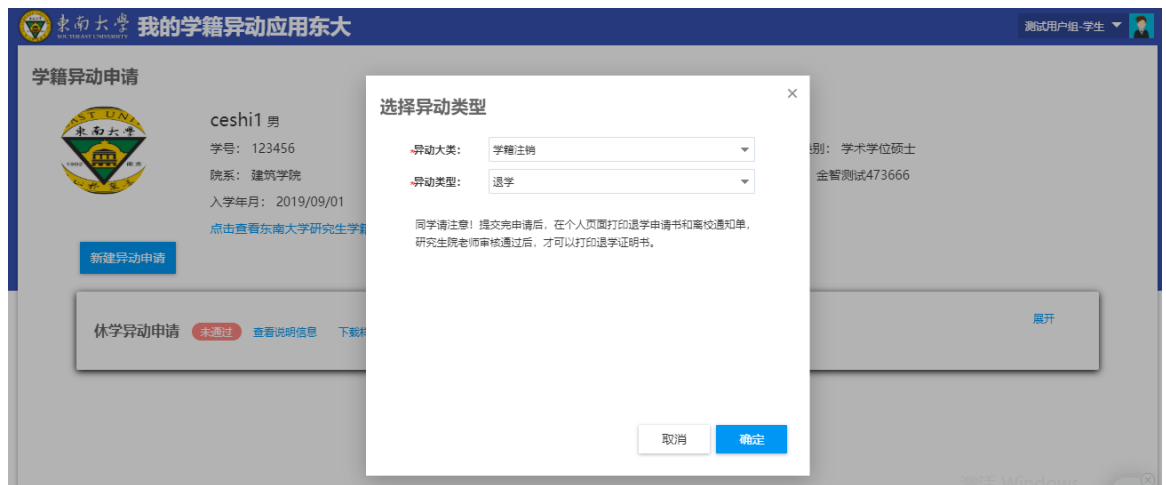

3、填写相应的申请理由,选择退学 异动原因

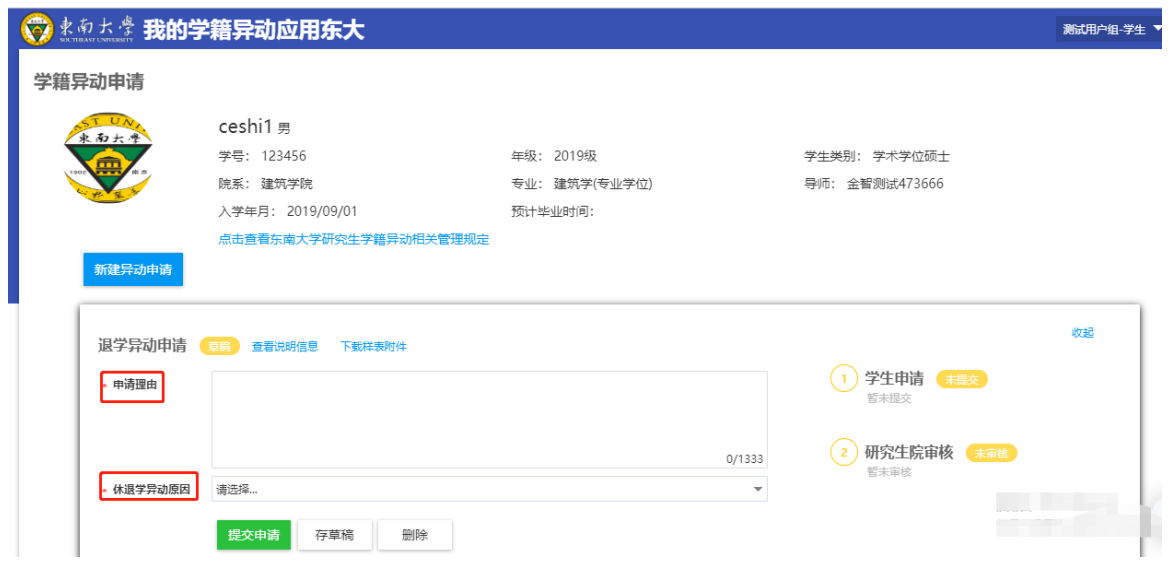

4、完成信息填写后,点击"提交申请"。即完成线上申请。

5、提交申请后也可查看审核流程流转到哪个节点了,同时在下一 个审核节点审核之前,可以点击"收回"进行重新编辑和完善信 息。

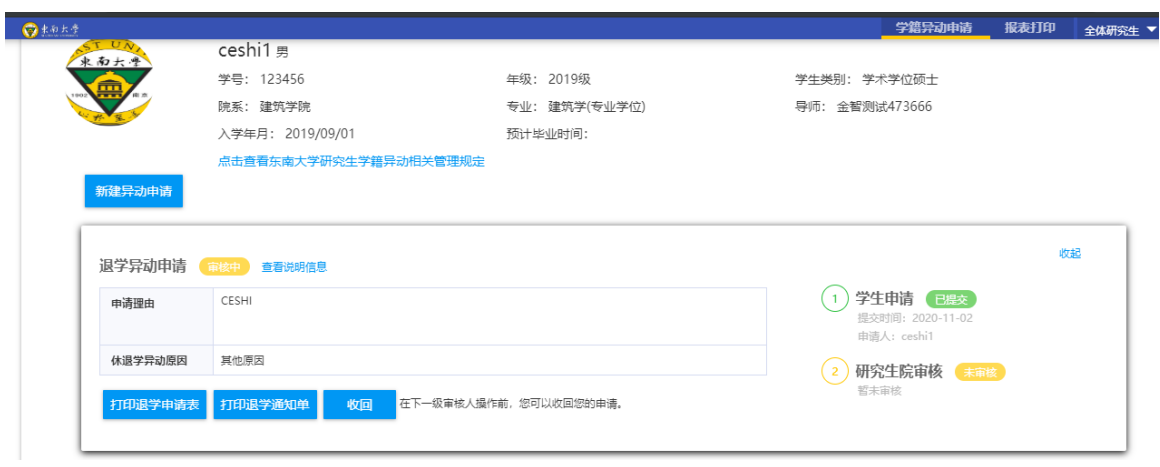

6、提交完申请后,在个人页面打印退学申请书和离校通知单, 并根据表格内容办理相关手续 ,手续办理完成将表格交至研究生 院学生管理办公室。

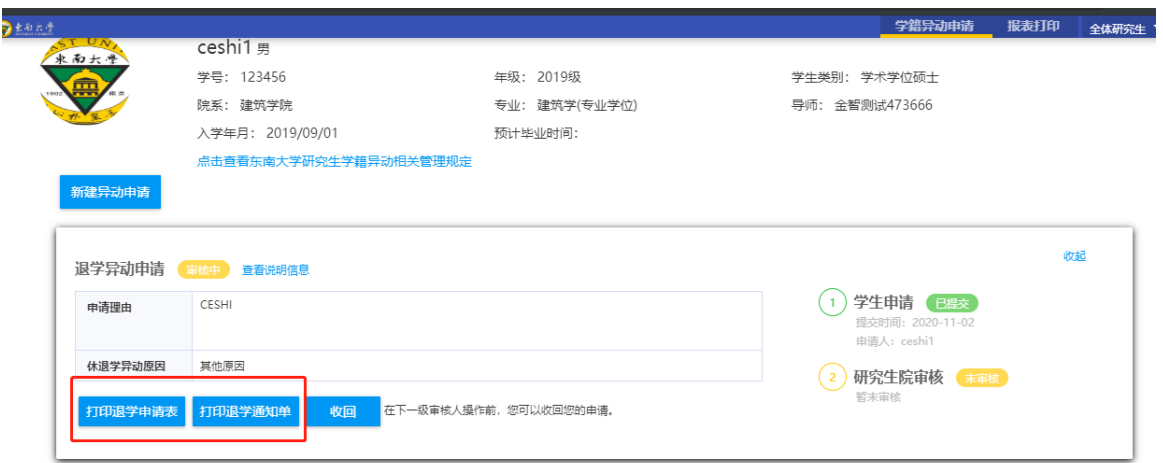

7、研究生院老师审核通过后申请同学会收到短信提醒,申请同学 在个人页面打印退学证明书,并至研究生院管理办公室盖章。

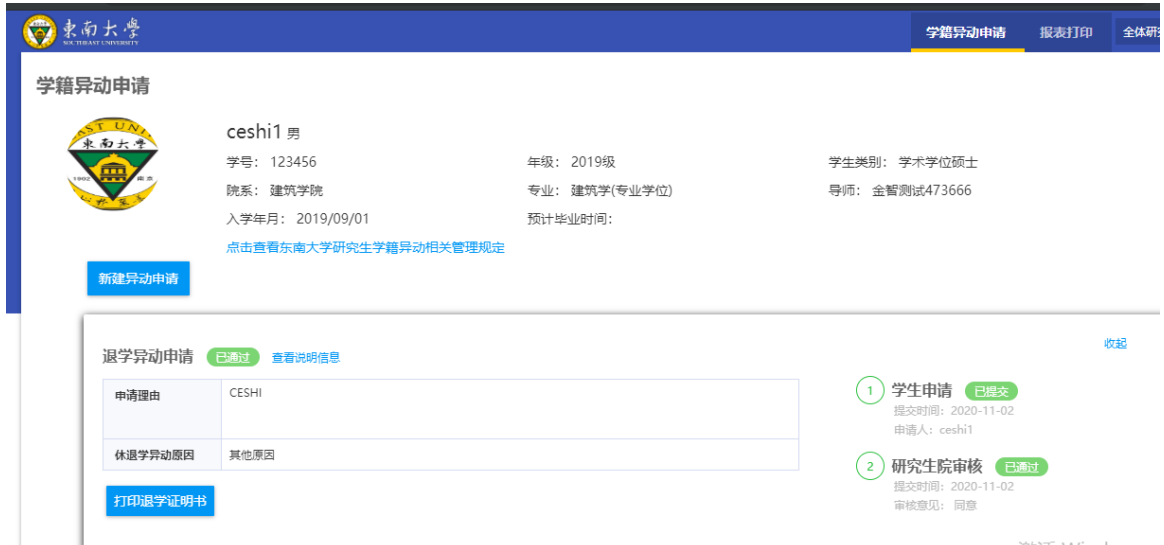

#### 四、 问题反馈

如果系统使用过程中遇到问题,可以点击右下角的"意见反馈" 按钮,系统会自动截取当前页面,可以把有疑问的地方圈起来, 以便我们更好定位问题。

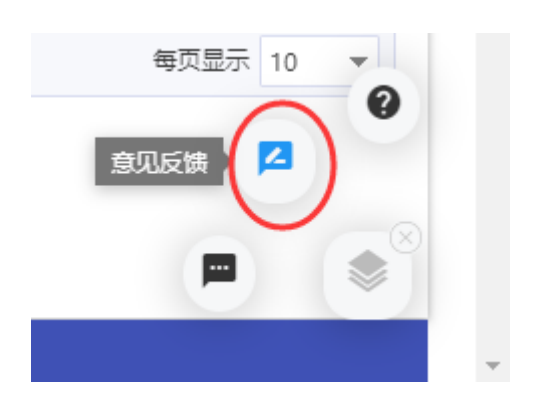

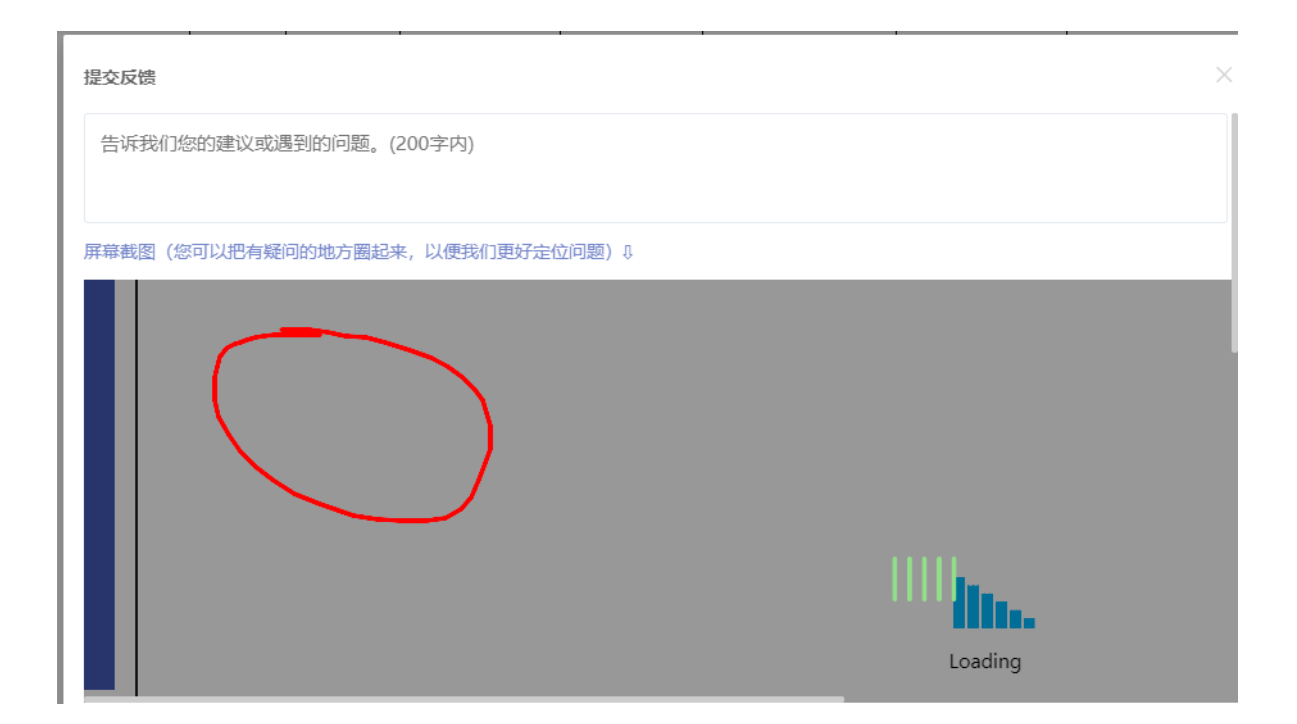